# **संगणक एवं सू चना के न्द्र Computer and Informatics Centre भारतीय प्रौद्यो�गक� संस्थान खड़गपुर Indian Institute of Technology, Kharagpur**

### **CONFIGURING WI-FI AUTHENTICATION ON ANDROID DEVICES**

**Note: You will have to configure each SSID only once if you use the same user id and password. This is a typical configuration for android devices, Screenshot may slightly differ depending upon devices.** 

### **First Time Configuration**

First go to settings. Click on Wi-Fi and Switch it on.

**1.** Click on the desired secured SSID.

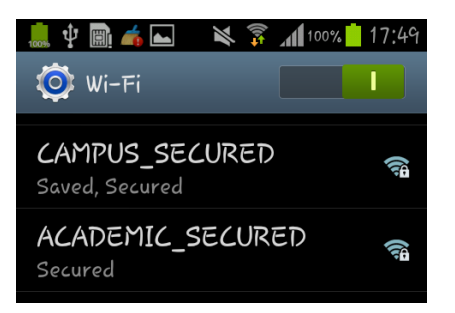

You will get a screen as follows:

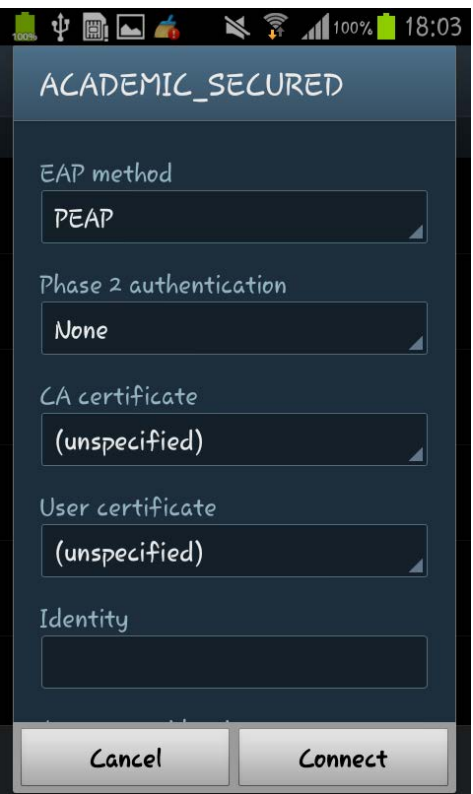

**2.** Fill up the form on the screen (scroll up/down as required). Set the values in the fields as follows:

EAP method: Choose **PEAP** from drop-down menu

Phase 2 authentication: Choose **MSCHAPV2** from drop-down menu

CA certificate: Choose **(unspecified)** or **Do not validate** from drop-down menu

User certificate: Choose **(unspecified)** or **none** from drop-down menu

Identity: Type your ERP login id

Anonymous identity: Leave blank

Password: Type your network password (The network password you set in ERP, NOT your ERP password)

Configure the proxy settings in the same manner as you do now for wi-fi access.

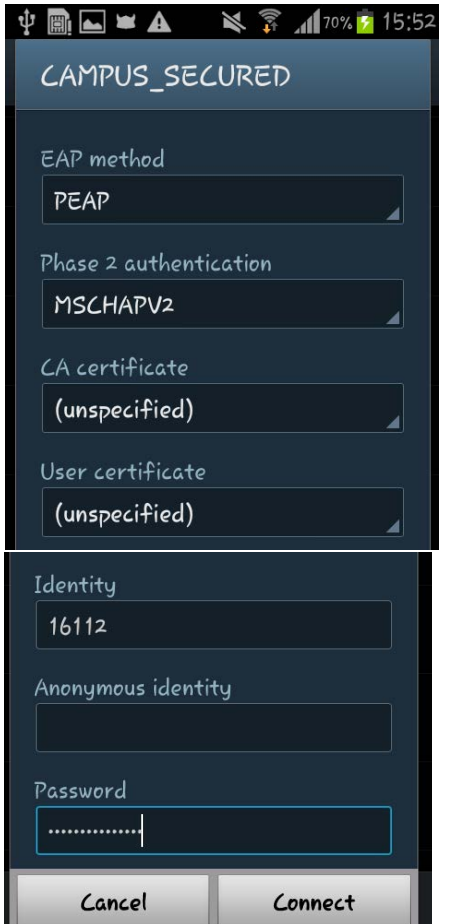

**3.** Click on "Connect". You can see that desired SSID is connected if proper input is given.

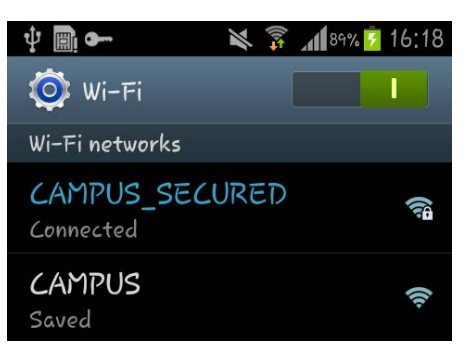

## **Configuring again if you want to use another user id, password on the same device or change your network password in ERP**

**1.** Click on the desired SSID, then click on "Modify network config".

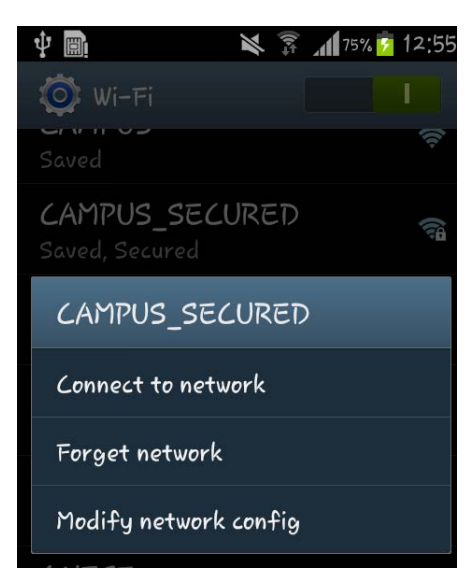

**2.** The same form as in the case of first time configuration will come. Edit the form as needed in the same way as earlier, then click on "Save".

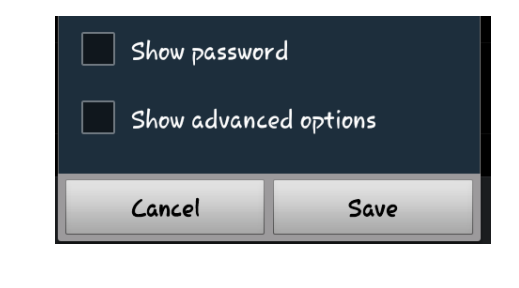

**3.** Click on the edited SSID.

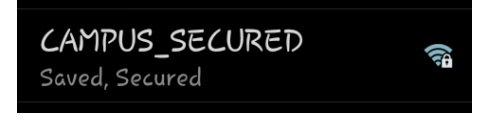

**4.** Click on "Connect".

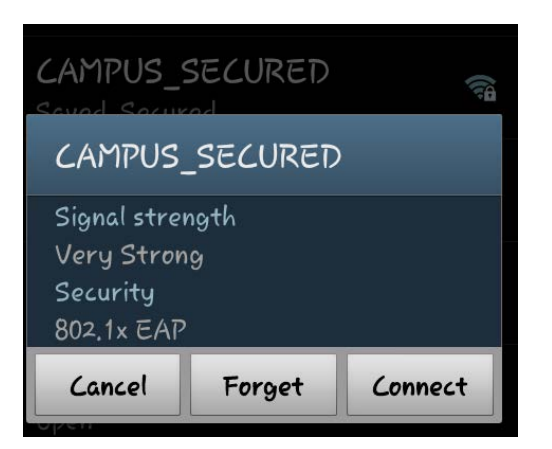

### **Configuring to forget or delete the SSID**

### **(So that no one else using the same device can log in with your user id and password)**

**1.** Click on the desired SSID, then click on the "Forget network".

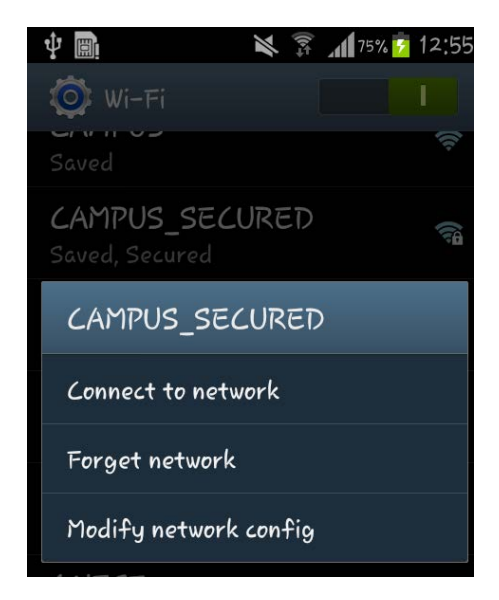

**Note: if you forget the network, you will have to set the configuration again (in the same manner as for first time configuration) if you want to log in later in the same SSID with your user id and password.**